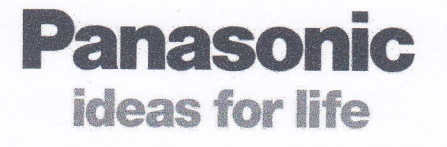

คู่มือการใช้งาน(Quick User guide) WJ-HL204/G, WJ-HL208/G เครื่องบันทึกภาพระบบกล้องวงจรปิด

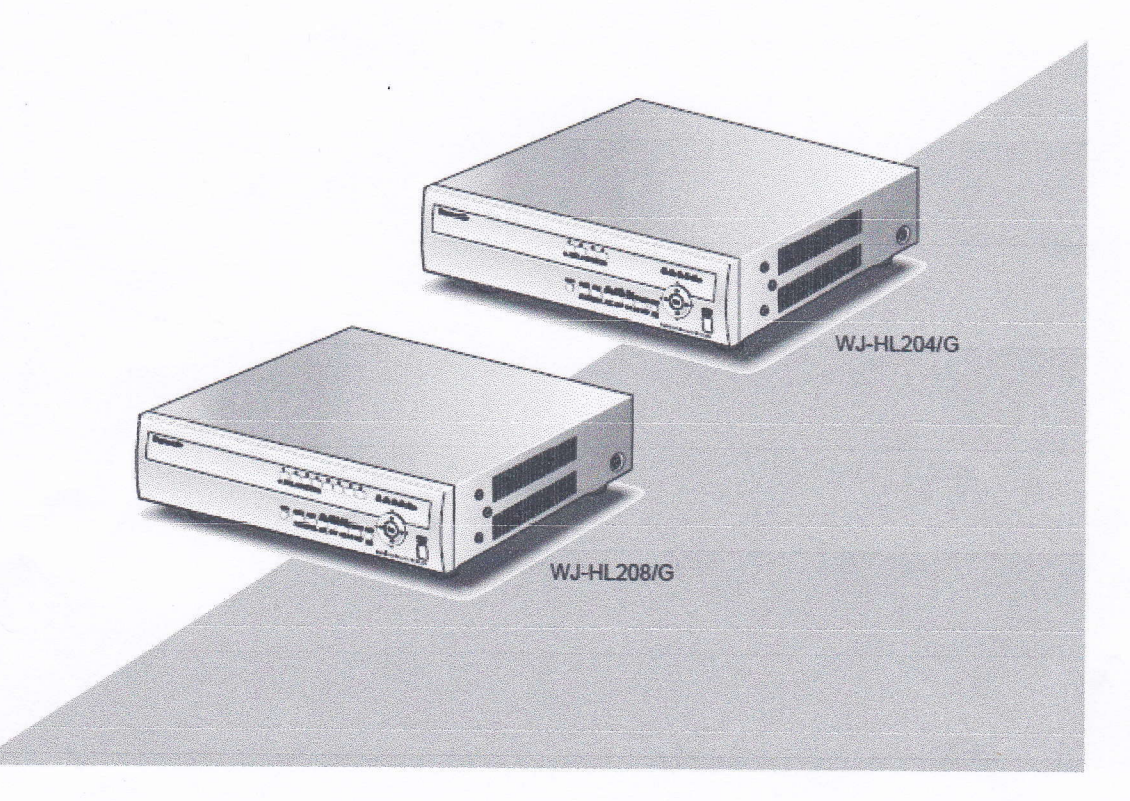

ฉบับคู่มือภาษาไทย

คู่มือการใช้งาน(Quick operation guide) WJ-HL204/G, WJ-HL208/G การเริ่มต้นการทำงาน

ึก่อนที่จะใช้งานเครื่องบันทึกภาพ แนะนำให้ตั้งค่า วัน เวลา ภาษาของเครื่อง. โหมดการบันทึกและ ระบบ network

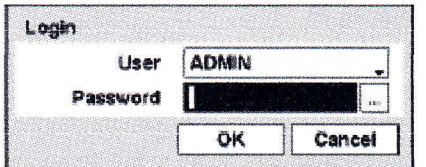

Figure 1 : Login screen

โดย User name และ Password เป็นแบบ Default มาจากโรงงาน ถ้าเป็นEnd user แนะนำให้ไม่ควรเข้าไป ปรับเปลี่ยนค่าต่างๆเอง

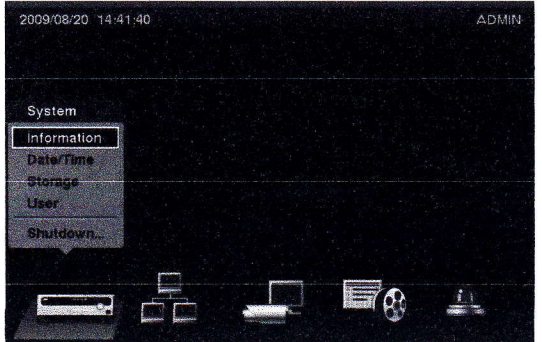

เมื่อ Log in จะเข้าสู่ Setup screen พบเมนูดังนี้ 1.) System Setup

#### Figure 2 : Setup screen

#### 1.1)Information

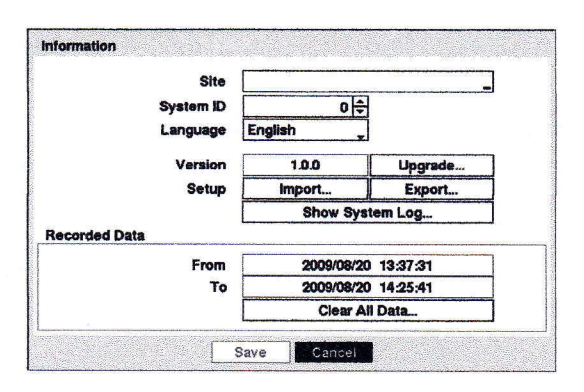

#### 1.2) Date/Time

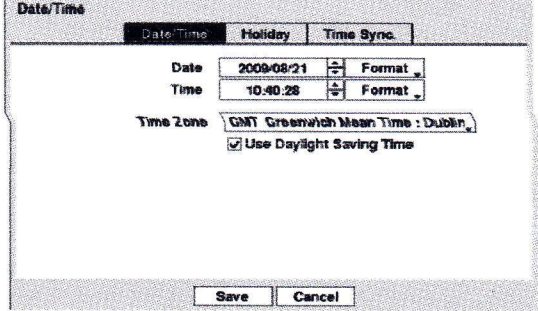

รายละเอียด ของการ Setting Information Site: คือการตั้งซื้อSite name  $S$ ystem ID: คือการกำหนดจำนวน ID ที่ควบคุม ผ่าน RS-485 Language: คือภาษาที่ใช้งาน Version: แสคงเวอร์ชั่นของเครื่อง Recorded Data: แสดงวัน/เวลาการบันทึก

Date/Time คือการตั้งวันเวลาของเครื่อง กดปุ่ม Mเพื่อทำการตั้งค่าวันวันเวลา กดปุ่มขึ้น หรือ ลงเพื่อทำการเปลี่ยนตัวเลข วัน เดือน ปี ตามต้องการ เมื่อได้วันเวลาตามต้องการแล้ว กดปุ่ม۞เพื่อยืนยัน Holiday คือการกำหนด วันหยุดในแต่ละปี Time Syncคือการกำหนดเวลาผ่านnetwork

#### การดูภาพสด(LIVE MONITORING)

เมื่อต้องการดูภาพที่ทำการบันทึกไว้ทำได้โดยกด ปุ่ม avkax สามารถเลือก channels ได้อย่างอิสระ หรือสามารถเลือก All channels ได้ดังรูป

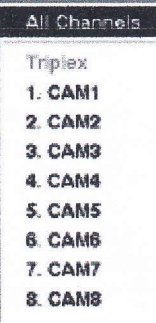

ิ การใช้ปุ่มต่างๆในการดูภาพสค: กดปุ่ม TTT เพื่อดูภาพย้อนกลับ เมื่อกดซ้ำอีกจะเป็นการเพิ่มความเร็ว ในการดูมากขึ้น กดปุ่ม De เพื่อดูภาพเดินหน้า เมื่อกดซ้ำอีกจะเป็นการเพิ่มความเร็วในการดูมากขึ้น ขณะดู ภาพ playback สามารถกดปุ่ม ( ) เพื่อหยุดภาพแล้วกดปุ่ม Dเพื่อดูภาพต่อไปทีละภาพ หรือกดปุ่ม 1 เพื่อดู ภาพย้อนกลับทีละภาพ

#### การค้นหาภาพ(Searching Video)

เมื่ออยู่ในโหมดดูภาพย้อนหลัง กดปุ่ม เมนูจะปรากฎ search screen ขึ้นดังรูป

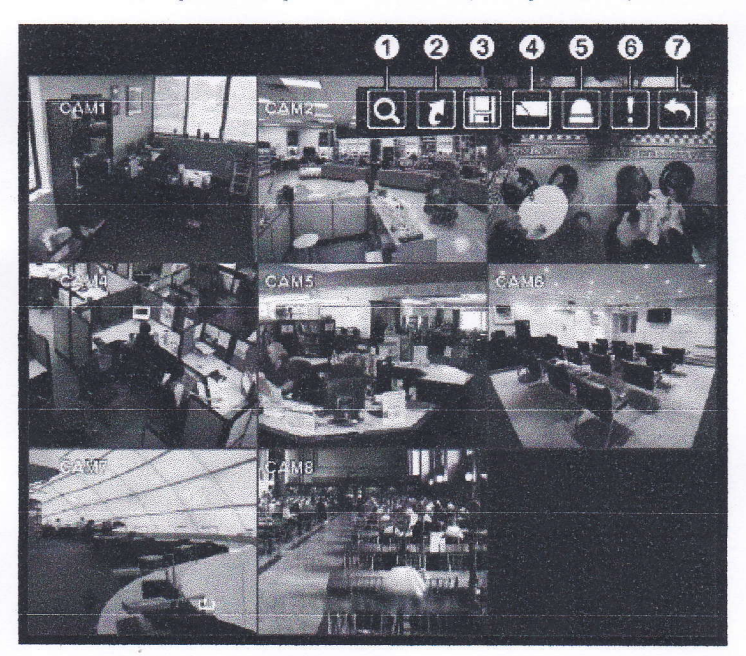

- ① Search
- 2 Go to
- **3** Export
- (4) Camera Menu
- (6) Alarm Reset
- **6** Panic
- 7 Exit

# 1.) Search เมื่อเลือก search จะปรากฎเมนูขึ้นดังภาพ

Search **Event Log Search Record Table Search** Calendar Search **Motion Search** 

Event log search คือการค้นหาภาพจาก event log Record Table Search คือค้นหาภาพโดยใช้ตารางการบันทึก Calendar Search คือค้นหาภาพโดยใช้ปฏิทิน Motion Search คือค้นหาภาพโดยหาจากภาพเคลื่อนใหว

### **Event log search**

เมื่อเลือก Event log searchจะปรากฎตารางดังรูป ทำการค้นหาภาพจาก event log ได้จากตาราง

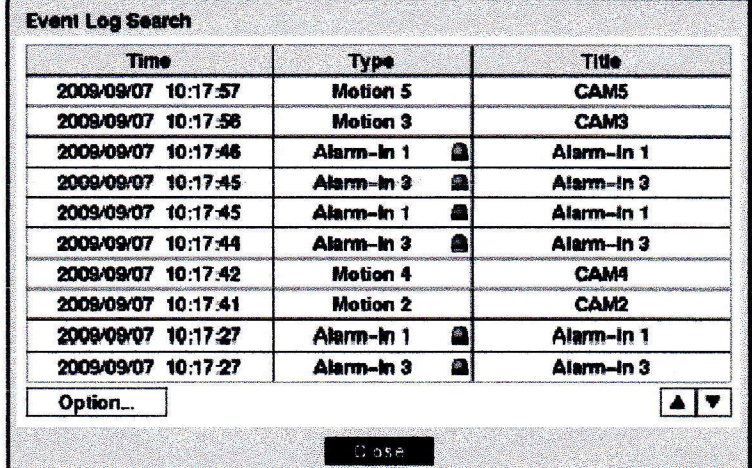

### **Record Table Search**

เมื่อเลือก Record Table Search จะปรากฎตารางดังรูป ทำการค้นหาภาพจาก Record Table Search ได้จากตาราง

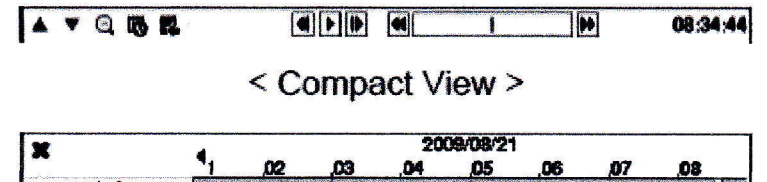

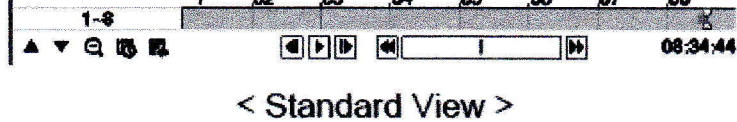

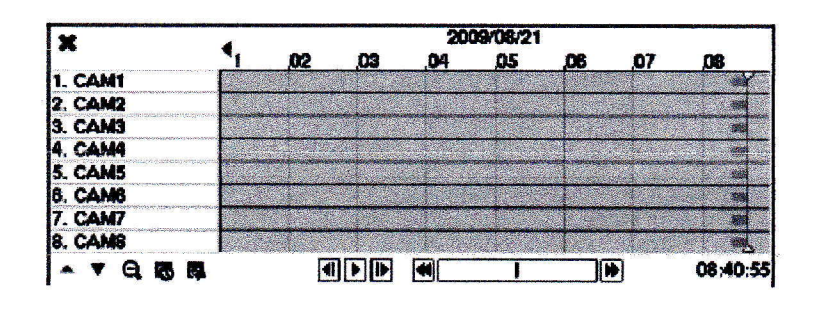

## **Calendar Search**

เมื่อเลือก Calendar Search จะปรากฎตารางดังรูป ทำการค้นหาภาพจาก Calendar Search ได้

จากตาราง

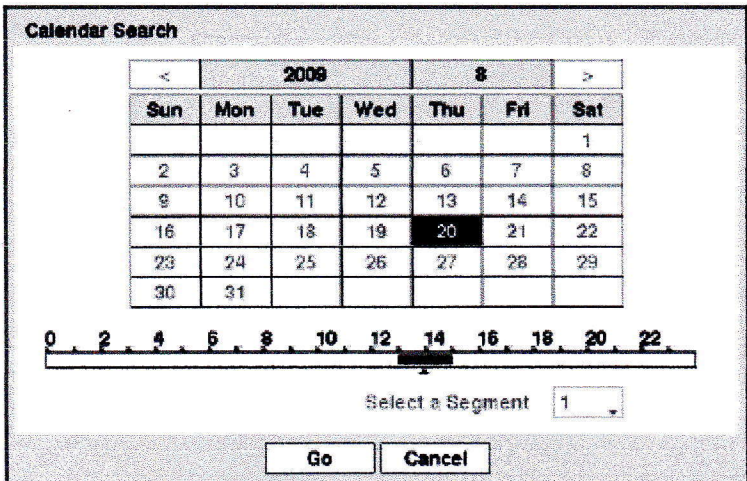

#### **Motion Search**

เมื่อเลือก Motion Search จะปรากฎตารางดังรูป ทำการค้นหาภาพจาก Motion Search ได้จาก

ตาราง

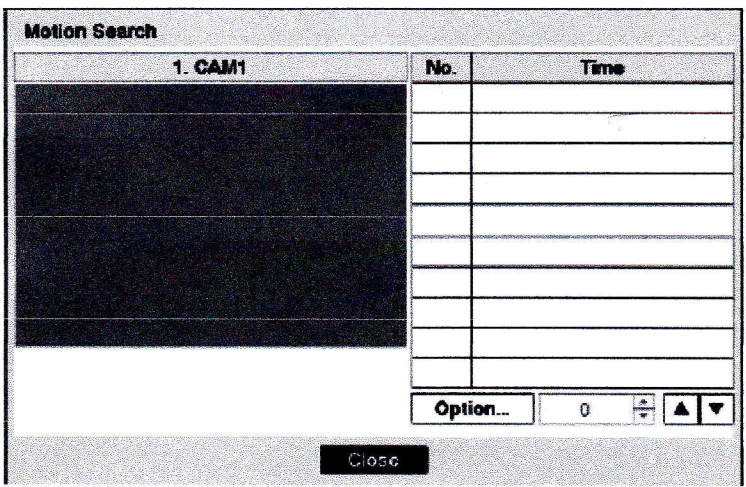

### การBack up ข้อมูล

สามารถทำการ back up ข้อมูลผ่านทาง USB Drive ได้โดยใส่USB Drive ที่ขั้วต่อชนิด USB หน้าเครื่องบันทึกก่อนที่จะทำการcopy ข้อมูลให้ติดตั้ง USB drive เข้ากับเครื่องให้เรียบร้อยก่อน

เมื่อทำการ Search แบบใดแบบหนึ่งใน4 แบบข้างต้น สามารถทำการ copy ข้อมูลได้ทันทีโดยกดปุ่ม Copy [ เครื่องจะปรากฎเมนูดังรูป

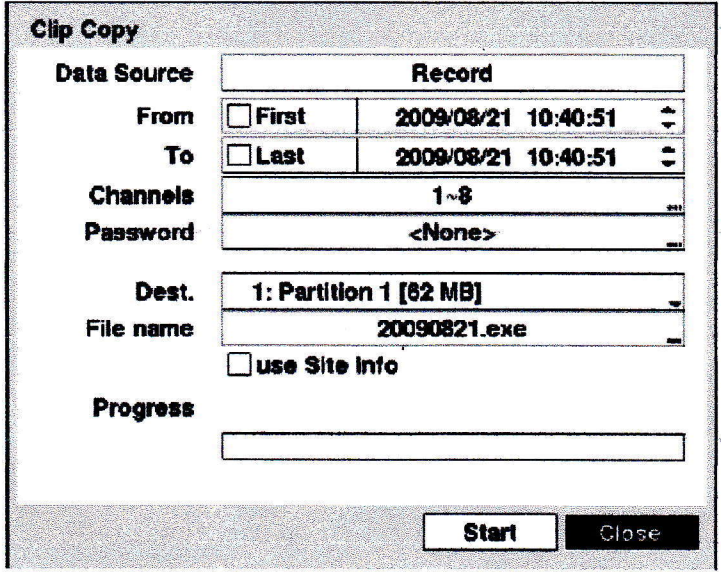

โดยเลือกวันเวลาที่ต้องการบันทึกได้จากตาราง เมื่อกำหนดวันเวลาเรียบร้อยให้กดปุ่ม START รอจนกว่า Copy ข้อมูลเสร็จจึงนำ USB Flash Drive ออกได้

Note: เมื่อBack up ข้อมูลที่มีขนาดเกิน 2 GB เครื่องจะแบ่งไฟล์ ไฟล์ละไม่เกิน 2GB back upได้สูงสุด ครั้งละ 30GB